## ขั้นตอนการลงทะเบียนบัญชีเดียว

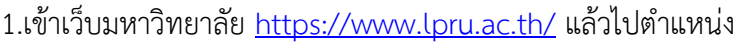

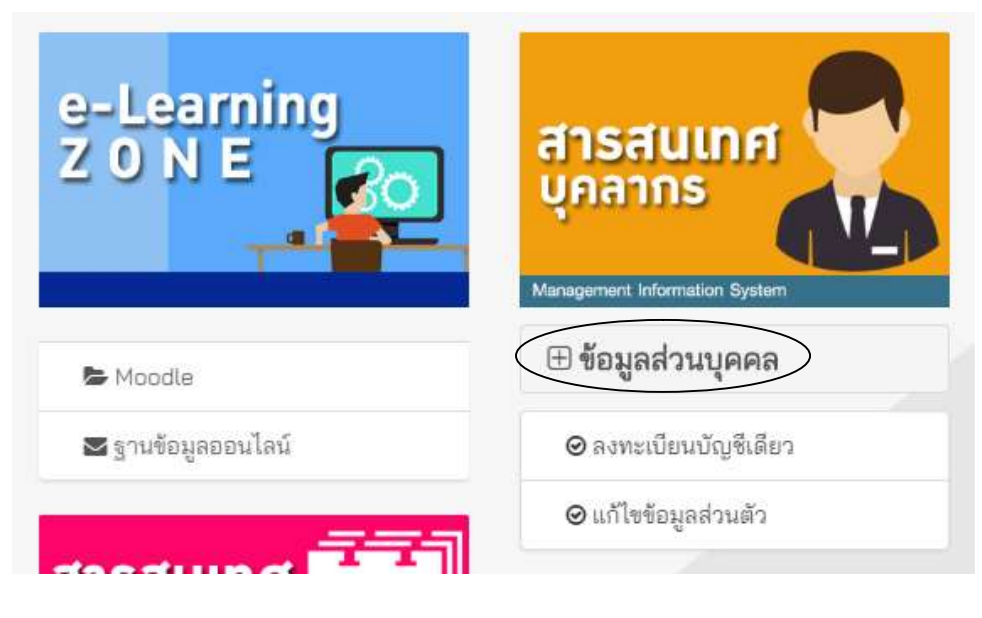

รูปที่1

1.1 คลิ๊กที่ ข้อมูลส่วนบุคคล ตามรูปที่ 1 และจะมีให้กดเข้าลงทะเบียนบัญชีเดียวตามรูปที่ 2 แล้วคลิ๊กเข้า ดําเนินการลงทะเบียนบัญชีเดียว

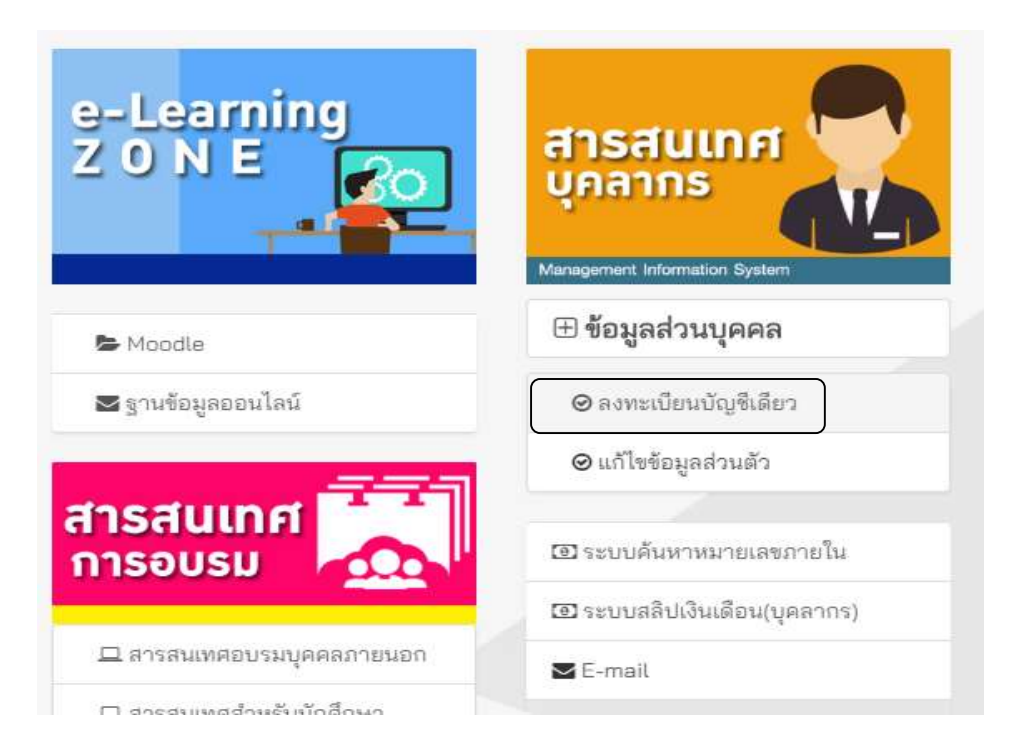

2. เมื่อเข้ามาถึงหน้าลงทะเบียนบัญชีเดียว ให้กรอก Username และ password ของการเข้าใช้งานระบบ เครือขายลงไป ในรูปที่ 3

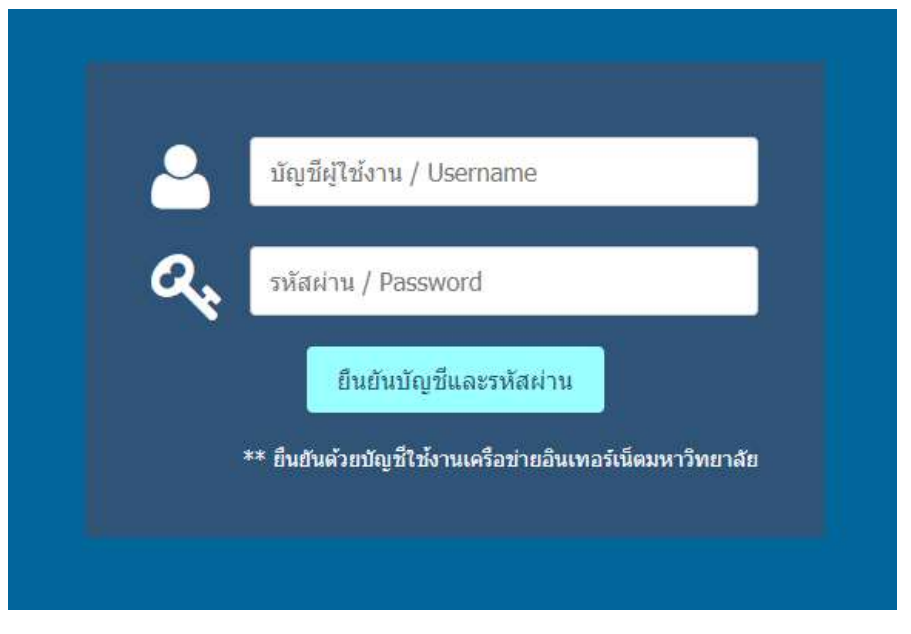

รูปที่ 3

2.1 เมื่อทำการใส่รหัสถูกต้องให้กดดำเนินการลงทะเบียนต่อไปตามรูปที่ 4

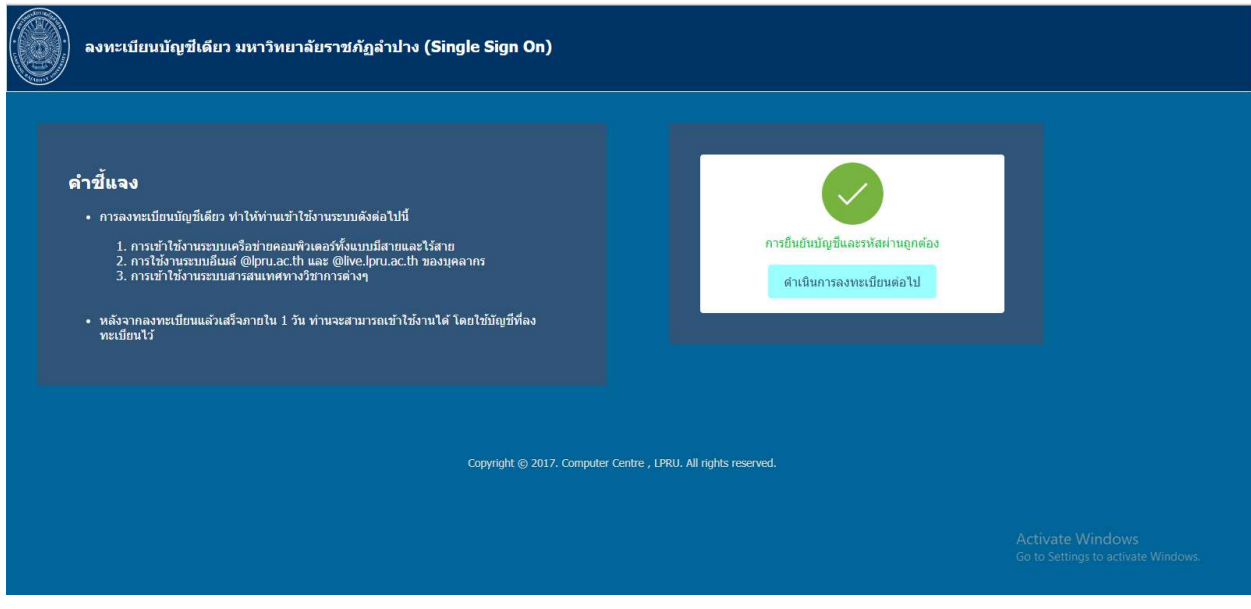

## 2.2 หากใสรหัสผิดจะขึ้นตามรูปที่ 5

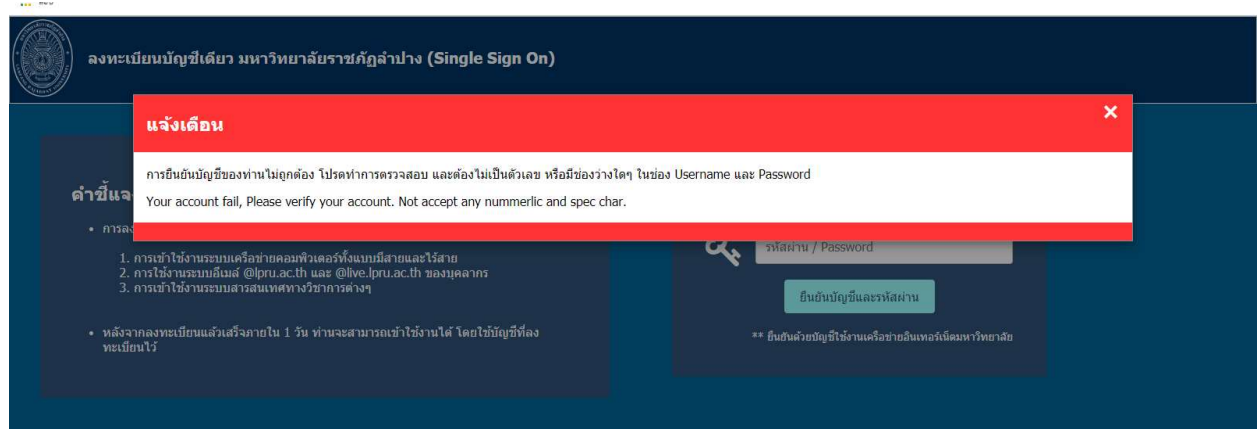

รูปที่ 5

## 2.3 ถ้าบัญชีนี้ได้ลงทะเบียนบัญชีเดียวแล้ว จะขึ้นตามรูปที่ 6

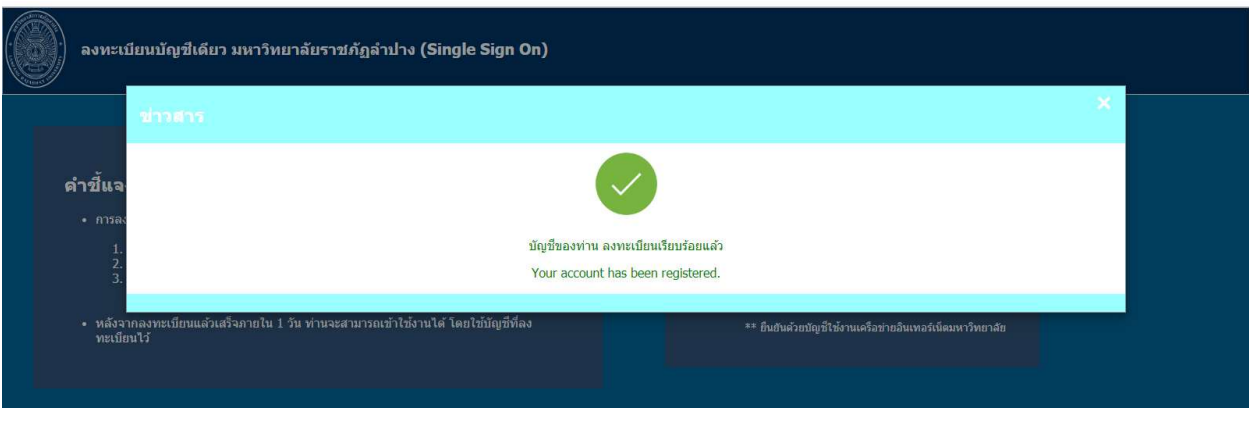

รูปที่ 6

3. เมื่อกดเข้าดำเนินการลงทะเบียนต่อไปแล้วจะมีการให้ยืนยันบัญชีของท่านอีกครั้งดังรูปที่ 7 แล้วกดดำเนินการ ตอไป

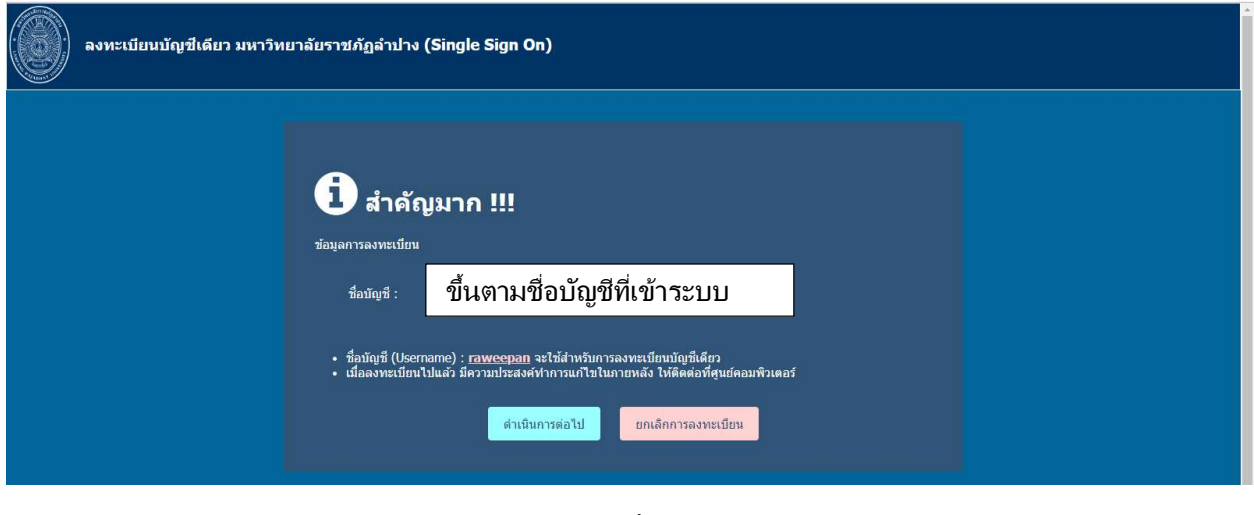

รูปที่ 7

4. เมื่อกดดําเนินการตอแลวมาถึงขั้นตอนการยืนยันตัวตนกับระบบมหาวิทยาลัย ตามรูปที่ 8

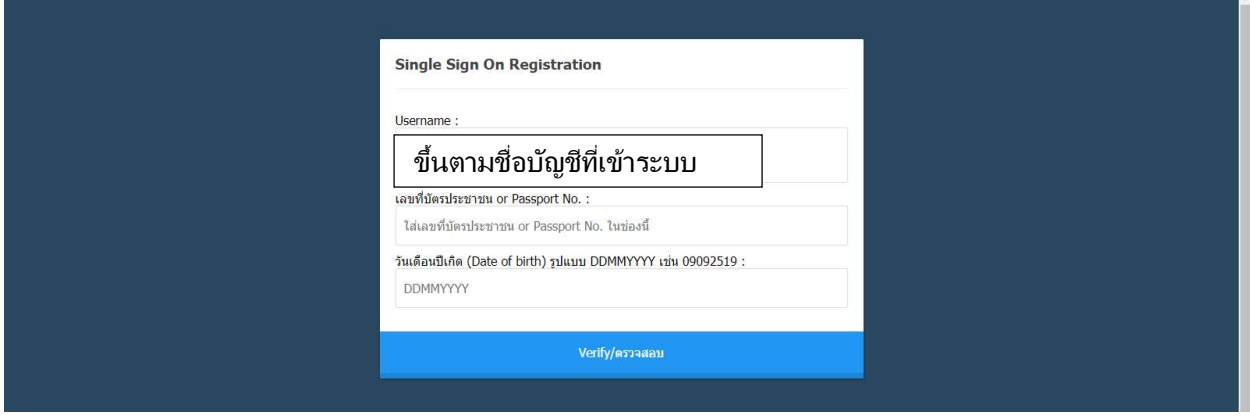

รูปที่ 8

4.1 ให้กรอกเลขบัตรประจำตัวประชาชน และวันเดือนปีเกิด ตามรูปที่ 8 ตรงตามช่องที่กำหนด แล้วกด ตรวจสอบ

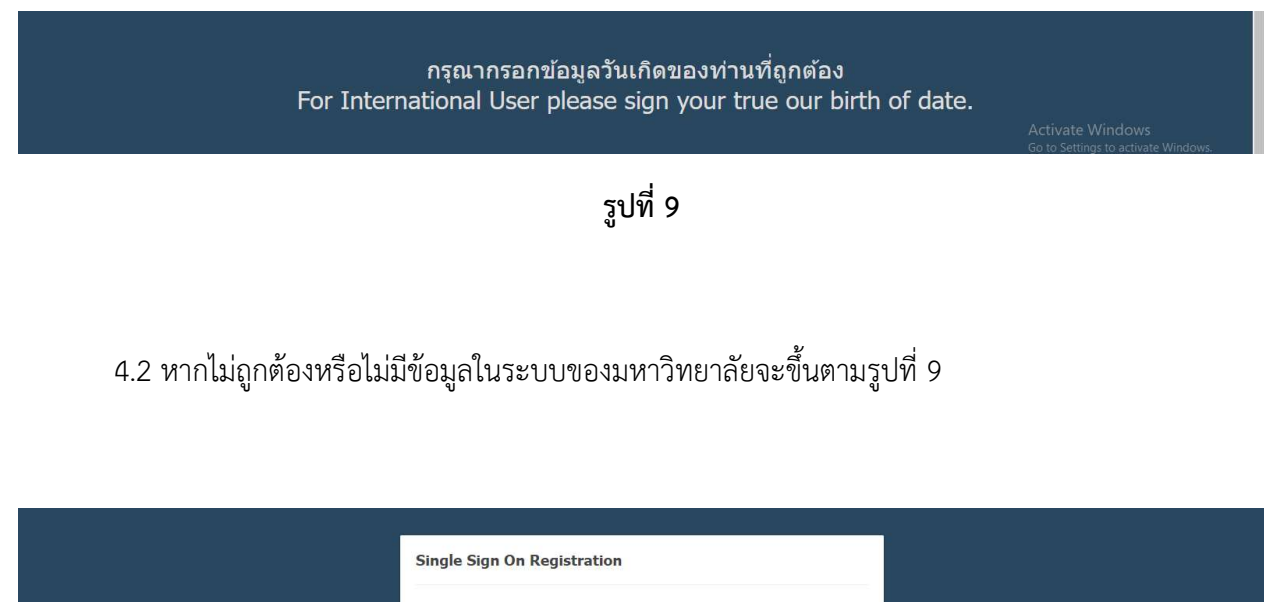

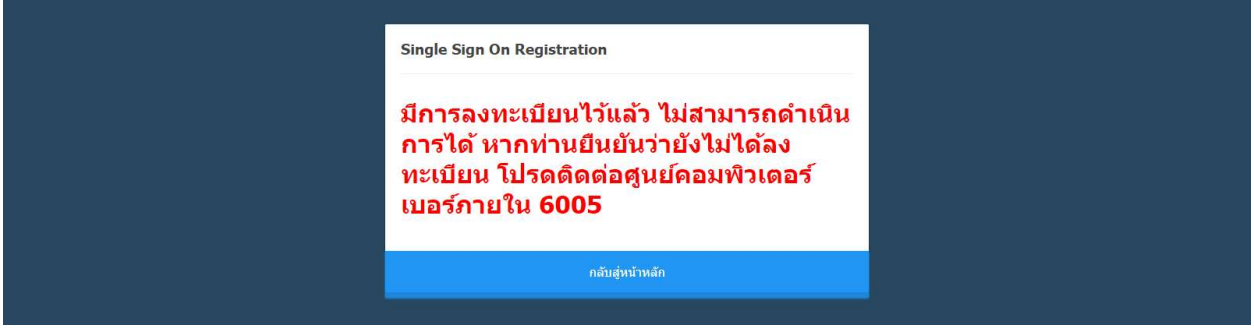

รูปที่ 10

4.3 เมื่อเลขบัญชีของท่านได้ลงทะเบียนไว้แล้ว จะขึ้นตามรูปที่ 10

5. เมื่อการตรวจสอบถูกต้องจะขึ้นตามรูปที่ 11 คลิ๊กถูกที่ยืนยันก่อน แล้วกดยืนยันการลงทะเบียน

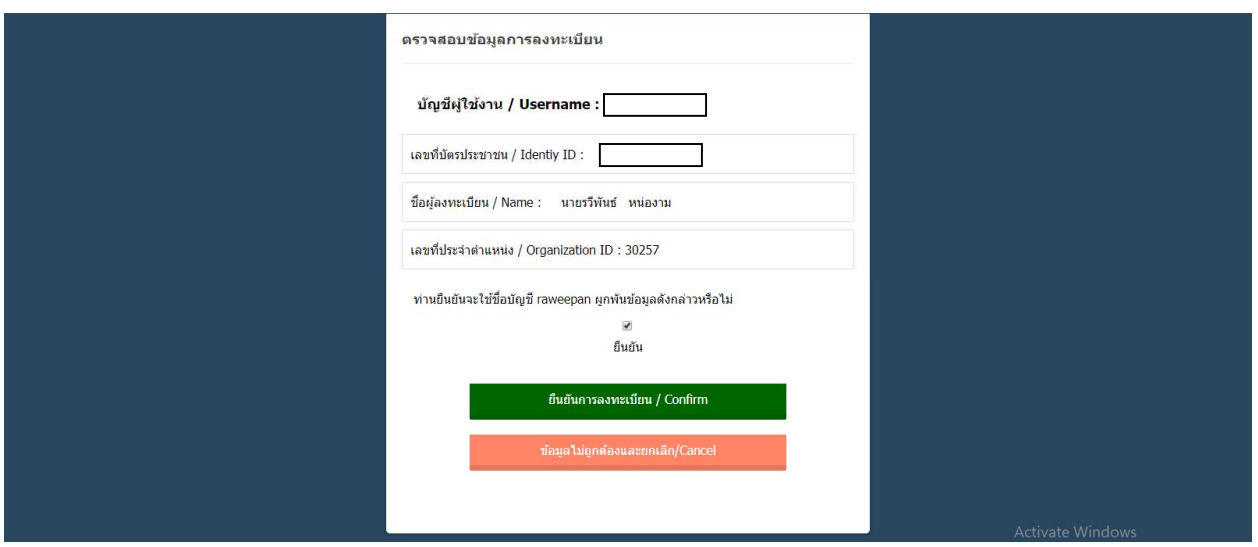

รูปที่ 11

6. เมื่อทําการยืนยันการลงทะเบียนแลวจะขึ้นตามรูปที่ 12 แลวกดเสร็จสิ้น

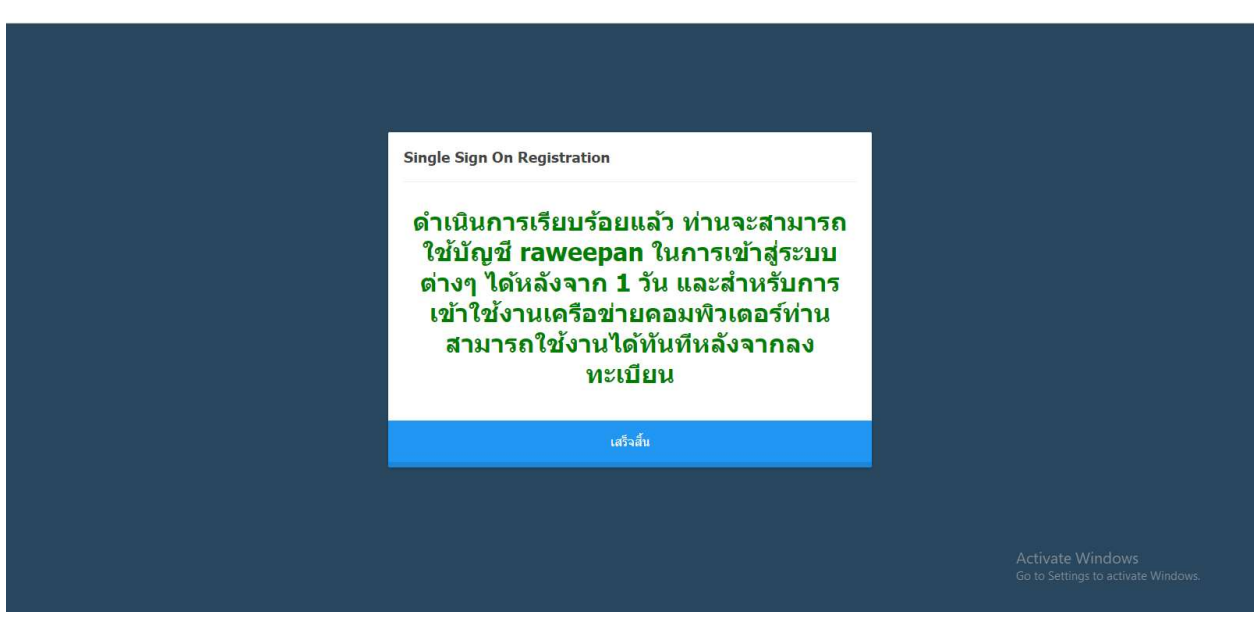